## **Como gerar o arquivo DAPI na rotina 1053?**

Para gerar o arquivo DAPI, siga os procedimentos abaixo:

1) Acesse a rotina **1053** - Geração arquivo DAPISEF - MG e informe a **Filial** e o **Período**;

2) Informe o **Nome do Arquivo** em que serão geradas as informações conforme exemplo a seguir: DAPI.TXT.

3) Selecione o **Modelo da DAPI** desejado;

4) Se a DAPI for substitutiva de uma apresentada anteriormente, marque a opção **DAPI para Substituição**;

5) Informe o número válido do **CAE** (Código de Atividade Econômica), conforme Tabela 1 encontrada no software de importação do arquivo, compatível com modelo da DAPI;

6) Se for o caso, marque a opção **Optante FUNDESE**;

**Observação**: quando o **Modelo DAPI** for igual a **D1 - Débito/Crédito**, esta opção deve estar desmarcada.

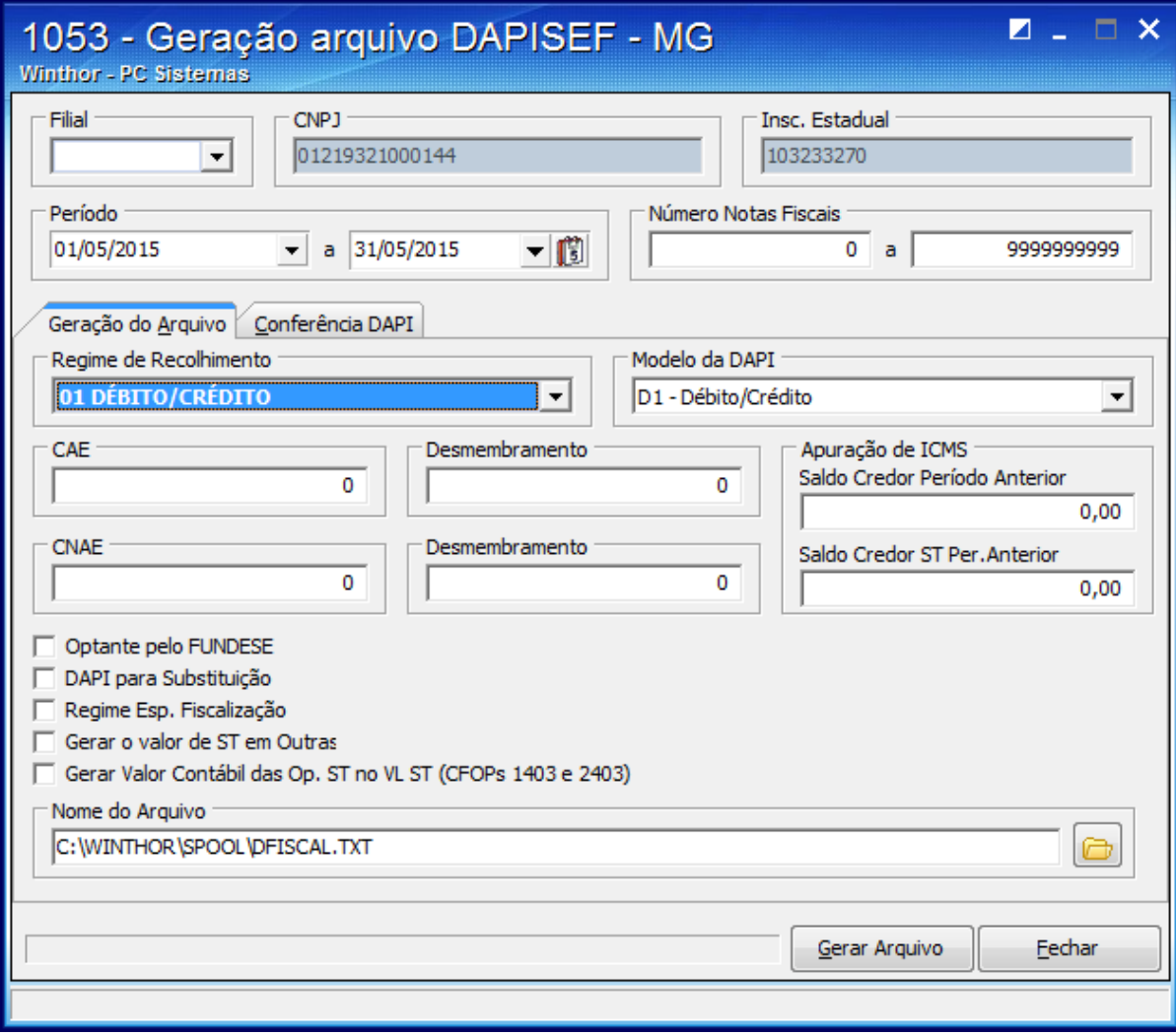

7) Caso queira conferir as informações para a DAPI, selecione a aba **Conferência DAPI**;

8) Clique o botão **Gerar Arquivo**.

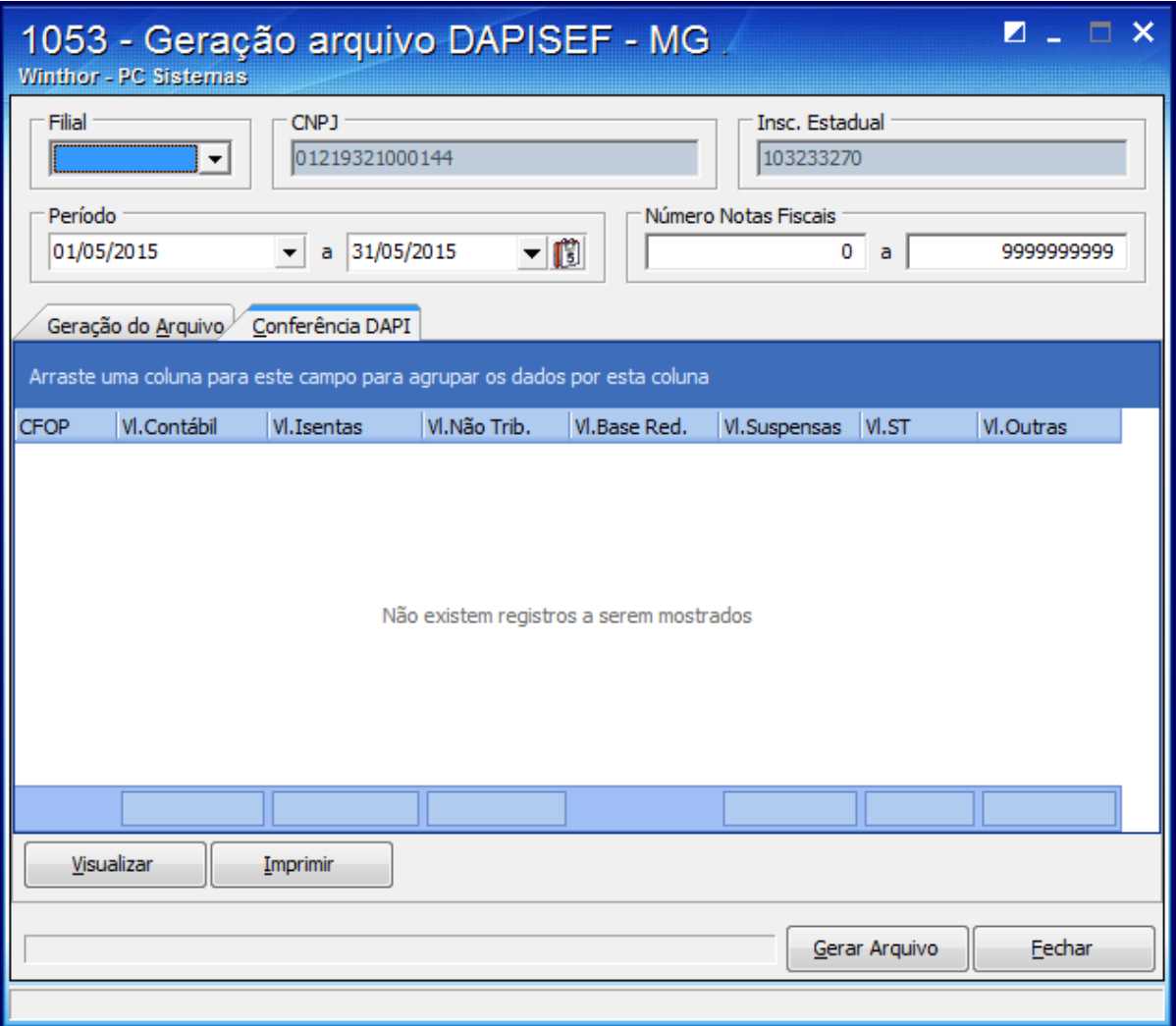